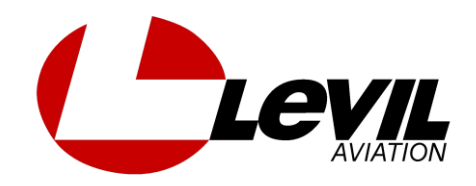

# **Frequently Asked Questions.**

# **AHRS RELATED QUESTIONS**

**[Does the iLevil AHRS need to be level?](#page-1-0) [Does the iLevil need to be centerline?](#page-2-0) [How accurate is the attitude and can I use this in IMC?](#page-2-1) [I set the iLevil down on a flat surface and the AHRS indicates a huge error](#page-2-2)  [in pitch and roll.](#page-2-2) [Can I get Magnetic Heading or is it just GPS track?](#page-2-3) [How far from ferrous metals should I install the iLevil, so as not to interfere](#page-3-0)  [with the magnetic heading?](#page-3-0) [My Magnetic Heading is completely off, how can I fix it?](#page-3-1) [My Magnetic Heading always indicates X deg difference compared to my](#page-4-0)  [certified GPS, how can I fix it?](#page-4-0) [What happens if I don't connect the pitot-static ports on the iLevil AW?](#page-4-1)**

# **GPS RELATED QUESTIONS**

**[My GPS is not working or not obtaining a Fix.](#page-4-2) [Why is my GPS Altitude always off by X feet.](#page-5-0) [I have heated windows, would this affect GPS operation?](#page-5-1) [Why is my GPS WAAS Status always 0 or N/A?](#page-6-0) [GPS signal level and # of satellites are N/A on the AHRS Utility App.](#page-6-1)**

# **WIFI COMMUNICATION RELATED QUESTIONS**

**[Is your system WiFi or Bluetooth, and how many devices can I connect?](#page-6-2) [Can installation of AW be done inside a fiberglass nose cone?](#page-6-3) [How far away from the tablet can I install my iLevil?](#page-7-0) [Can I run two WiFi devices simultaneously \(i.e iLevil Sport and Skyguard](#page-7-1)  [ADS-B\)?](#page-7-1)**

**[Can I run two tablets simultaneously connected to the same iLevil?](#page-7-2) [Can I have two iLevil's in my cockpit? How would I identify them?](#page-7-3) [My tablet is dropping the connection to the iLevil constantly, what can I](#page-7-4)  [do?](#page-7-4)**

**[I am no longer able to connect to the iLevil WiFi](#page-8-0)**

**My tablet is unable to [locate the iLevil-xxxx network. It is not on the](#page-8-1)  ["available networks list"](#page-8-1)**

**[My tablet recognizes the iLevil network but I get no data when I open my](#page-9-0)  [Apps.](#page-9-0)**

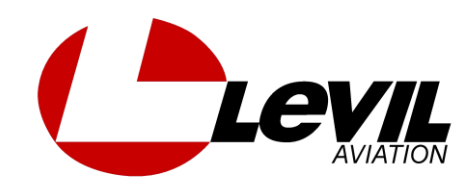

# **ADS-B RELATED QUESTIONS**

**[Why do I not see traffic?](#page-10-0) [Will I see Mode-C traffic and Mode-S traffic with my iLevil?](#page-10-1) [What kind of information do I get outside the US?](#page-10-2) [How old is weather obtained using ADS-B?](#page-11-0) [Can I obtain weather outside the US?](#page-11-1) [Does your iLevil meet the mandate for ADS-B out?](#page-11-2) [What type of ADS-B remote antenna can I use with my](#page-11-3) iLevil? [The "Loading weather" status on WingX Pro7 keeps spinning during flight,](#page-12-0)  [does this mean I'm not receiving weather?](#page-12-0)**

# **MISCELLANEOUS**

**[How effective are the solar panels?](#page-12-1) [Can I connect the iLevil to my Transponder?](#page-12-2) [Can I connect the iLevil to an Autopilot?](#page-12-3) [What are the differences between iLevil1 and iLevil2?](#page-12-4) [Can I upgrade my device to an iLevil2?](#page-13-0) [What kind of engine monitor can I use to see the Engine displayed on the](#page-13-1)  [iPad?](#page-13-1) [Does your system overheat and do I need to cover it from sunshine?](#page-13-2) [How can I upgrade the firmware on my iLevil?](#page-13-0) [What products can the iLevil series be linked to?](#page-14-0) [What Apps are compatible? Is ForeFlight one of them?](#page-14-1) [Warranty Information?](#page-14-2)**

# **AHRS UTILITY APP RELATED QUESTIONS**

**[Do I need to configure my iLevil using Device Config?](#page-14-3) [How do I Adjust the Speed gauge to indicate higher speeds?](#page-15-0) [My Speed and Altitude are always Zero or "---"](#page-15-1) [My Heading is always "---" or not moving](#page-15-2) [Can I enter Altimeter setting in HPa instead of inHg?](#page-15-3)**

# **AHRS RELATED QUESTIONS**

<span id="page-1-0"></span>**Does the iLevil AHRS need to be level?** 

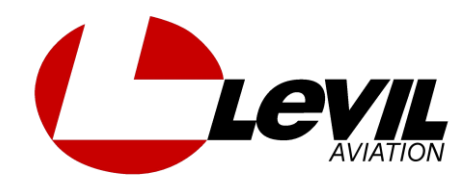

Here are basic guidelines to follow when installing your iLevil:

- 1. The iLevil needs a surface that will be leveled when the airplane is in the air during a level flight.
- 2. It is ok if such surface is not leveled when on the ground (i.e tail wheel airplane).
- 3. The iLevil Mount (sold separately) allows you to adjust the level position and facilitates installation
- 4. If unable to find a level surface, you may use the "cage" or "calibrate" features on your specific App to adjust minor errors. Note: Some Apps don't offer "calibrating" features, others may have a maximum degree of installation error (i.e 5 deg max pitch)
- 5. It does NOT have to be on centerline, but the labels must be facing up and the airplane drawing must be facing forward.

# <span id="page-2-0"></span>**Does the iLevil need to be on centerline?**

No. You can mount the iLevil to the sides of your cockpit and get an accurate attitude indication.

### <span id="page-2-1"></span>**How accurate is the attitude and can I use this in IMC?**

The AHRS inside the iLevil is designed for aviation-grade performance. It is designed and manufactured by Levil, guaranteeing each individual board is calibrated to withstand extreme environmental conditions (turbulence, humidity, high-temperatures etc). Attitude indication is within  $+3$  deg on normal flights. Although it is not designed to withstand aerobatic maneuvers, our AHRS are known to perform excellent without tumbling or damaging internal components. Using an iLevil for IFR flying is NOT permitted, as the iLevil is not certified by the FAA.

### <span id="page-2-2"></span>**I set the iLevil down on a flat surface and the AHRS indicates a huge error in pitch and roll.**

<span id="page-2-3"></span>The internal MEMS are rated for 500 deg/sec maximum rotation. It is very easy to exceed this rate when moving the iLevil with your hand, but very unlikely to happen on an airplane (no heavy aerobatics). If the max rotation rate is exceeded, the iLevil needs to be steady for the next 5 seconds. If this is not the case, there could be significant errors in pitch and roll after the 5 seconds. The iLevil will eventually compensate and fix the errors over time. You can exceed the max rate with your hand and set it on a flat surface to recover faster.

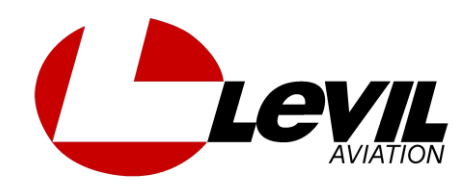

# **Can I get Magnetic Heading or is it just GPS track?**

You get both. The iLevil uses a 3-axis magnetometer to calculate magnetic heading (even when airplane is up-side-down). GPS track is also available. Most Apps use GPS track as the main source of heading, and some Apps let the user choose which one to display (compass or GPS). Magnetic heading is highly sensitive to magnetic deviations inside the airplane so it is recommended to use track. Check your Apps setting for heading source.

### <span id="page-3-0"></span>**How far from ferrous metals should I install the iLevil, so as not to interfere with the magnetic heading?**

Depends on how big the component is and the strength of its magnetic field. Just like a compass, the magnetometer inside the iLevil is sensitive to ferrous metals, or magnetic fields produced by Landing Lights Wiring etc. Placing the iLevil close to a magnetic compass is not a good idea, as this would affect the readout on both the magnetic compass and the iLevil. As a rule of thumb, one foot is recommended. However, this is not always possible, thus, the iLevil has internal algorithms that "learn" your aircraft configuration as you fly. The heading might be off during initialization, but as soon as the airplane starts turning, the iLevil starts compensating for any errors. With the introduction of the iLevil2, users can now "save" the configuration after their first flight to have a more accurate heading from the beginning on any future flights. For calibrating instructions for your magnetometer, please refer to the iLevil2 installation manual.

# <span id="page-3-1"></span>**My Magnetic Heading is completely off, how can I fix it?**

Just like a compass, the magnetometer inside the iLevil is sensitive to ferrous metals, or magnetic fields produced by Landing Lights Wiring etc. If you are experiencing mag heading errors, try re-locating the iLevil. Always check the Magnetic heading during flight, as the iLevil is constantly learning your aircraft's configuration and compensating for any errors. To check if your iLevil's internal compass is working correctly, you can follow these easy steps:

- 1. If you have an iLevil2 with a pre-saved Magnetic calibration, you can clear the configuration using the AHRS Utility App-> Device Config-> "Erase Mag data"
- 2. Grab your iLevil with one hand and your tablet (running AHRS Utility) with the other.
- 3. Walk to a place far (at least 50 ft) from buildings, airplanes or anything that may interfere with the compass.
- 4. Turn ON the iLevil, point it to a known direction (i.e North), and make a note of the mag heading indicated by the iLevil (it might be different than North).

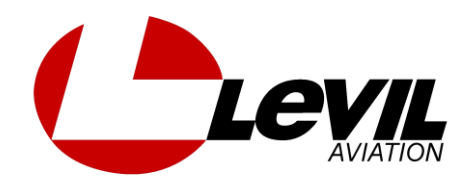

- 5. Start turning to the right until you complete a 360 deg turn around your own axis (in about 20 seconds total).
- 6. Repeat the same to the opposite side.
- 7. After turning, remain still until the iLevil's magnetic heading comes to a stop, make note of the indicated magnetic heading.
- 8. If the magnetic heading is close to North, your compass is working properly. You may repeat steps 4-6 to fine-tune the magnetic heading indication.

### <span id="page-4-0"></span>**My Magnetic Heading always indicates X deg difference compared to my certified GPS, how can I fix it?**

Be conscious that this is magnetic heading and there will always be a magnetic deviation (declination) to true north that varies according to your latitude and longitude. If you are comparing the heading output on the iLevil to a GPS source, take into consideration that GPS may be reporting "True Track". You can add/subtract the corresponding magnetic deviation at your current location to obtain True Heading.

www.ngdc.noaa.gov/.../**declination**.sht..

### <span id="page-4-1"></span>**What happens if I don't connect the pitot-static ports on the iLevil AW?**

The iLevil AW can be used as a portable device as well. If you don't connect the AW to the static and dynamic lines, all AHRS GPS and ADS-B functions will remain unaltered. If you are using an App to display indicated airspeed, the App will indicate 0 Kts for speed. In this case, you can switch your App to display "GPS Groundspeed". The pressure altitude will now be "cabin pressure altitude". You can also switch to GPS Altitude if desired.

# **GPS RELATED QUESTIONS**

# <span id="page-4-2"></span>**My GPS is not working or not obtaining a Fix.**

Below are some troubleshooting steps. GPS performance was significantly improved on the newer versions (V3.3 iLevil1), upgrading to the latest version may improve GPS performance. If you are not able to obtain a fix after following the steps below, contact us for further troubleshooting. iLevil Sport and SW:

- The GPS antenna is embedded inside (right underneath the domed label with the product name). Make sure there is no obstruction there, no velcros, mounts brackets, or anything blocking a signal
- Make sure your iLevil has clear view to the sky.

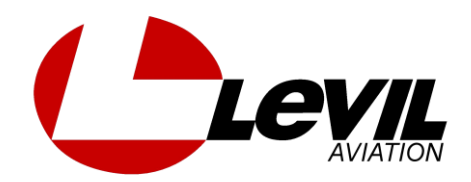

- Turn on your iLevil and, with a clear view to the sky, wait between 45 and 60 seconds for the iLevil to get a GPS fix.
- If using firmware version V3.3 and up (iLevil1) or an iLevil2, open the AHRS Utility App on your iPad and check the diagnostics section for GPS. Make a note of how many satellites are locked and the strength of the signal. Nominal values for good GPS reception vary from 30.0 to 40 dbm. iLevil AW:
- AW uses an external active GPS antenna. Make sure it is installed on the "GPS" port (not the ADS-B port) and is properly tightened.
- There have been cases where users exchanged ADS-B and GPS antennas by mistake. In most cases this will not damage the GPS unless a working ADS-B out transmitter was close to the antenna. If this is the case, please contact a Levil representative to request an RMA number
- Make sure the GPS antenna has a clear view to the sky and is facing the sky (grey metallic sticker facing down)
- If using firmware version V3.3 and up (iLevil1) or an iLevil2, open the AHRS Utility App on your iPad and check the diagnostics section for GPS. Make a note of how many satellites are locked and the strength of the signal. Nominal values for good GPS reception varies from 30.0 to 40 dbm

### <span id="page-5-0"></span>**Why is my GPS Altitude always off by X feet.**

<span id="page-5-1"></span>This is one of the most common questions. When first developing the iLevil series, we opted for using standard GDL90 protocol (ADS-B protocol), which uses Geo Altitude (versus MSL altitude) for altitude output. The accuracy of GPS height measurements depends on several factors but the most crucial one is the "imperfection" of the earth's shape. Height can be measured in two ways. The GPS uses height above the reference ellipsoid that approximates the earth's surface. The traditional, MSL altitude is the height above an imaginary surface called the geoid, which is determined by the earth's gravity and approximated by MSL. Geo Altitude may differ from MSL altitude by as much as +-100 ft. After the introduction of the iLevil2 we introduced a new message on our protocol to be able to output MSL altitude as well. Although the information is there, not all the Apps may integrate the new message that contains MSL Altitude. Therefore, depending on your location you may see a difference in altitude when comparing to a source providing MSL. NOTE: Traffic Information from ADS-B targets shown on the screen output Geo Altitude as well.

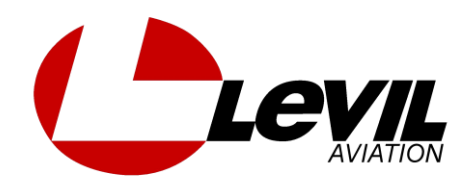

### **I have heated windows, would this affect GPS operation?**

Yes. Heated windshields or windows are known to block the GPS frequency as well as the ADS-B frequency. If you have access to an external GPS antenna, it is recommended to use that instead. It may help to acquire the signal at the cockpit side window and then place the iLevil back on the panel.

# <span id="page-6-0"></span>**Why is my GPS WAAS Status always 0 or N/A?**

Although your iLevil has a WAAS enabled GPS, a WAAS status flag was not available for the original iLevil protocol. We incorporated it with the release of the iLevil2, thus we released firmware version 3.3 (iLevil1) and version 4.2 (iLevil2) containing a WAAS indication, as well as satellite data and signal levels. If you have older firmware, there is no way for the AHRS Utility App (for iPad) to determine the status of the WAAS feature. If you have the newer firmware version, you can check the WAAS status on the AHRS Utility's GPS diagnostics view. No other App is able to show WAAS status for the iLevil until third-party Apps integrate the new protocol. NOTE: WingX Pro7 will always show 0 for WAAS because the current version does not integrate the new iLevil messages yet. Note: WASS signal is acquired approximately 60 seconds after the GPS fix is acquired.

### <span id="page-6-1"></span>**GPS signal level and # of satellites are N/A on the AHRS Utility App.**

GPS status information was not available until the release of the iLevil2. If you own an iLevil1 and have firmware V3.0 and below, you will not have access to how many satellites are being followed, WAAS status, or average signal level for the satellites.

# **WIFI COMMUNICATION RELATED QUESTIONS**

### <span id="page-6-2"></span>**Is your system WiFi or Bluetooth, and how many devices can I connect?**

The iLevil has an internal WiFi transceiver that acts as an access point. You may connect as many as 7 devices simultaneously regardless of the operating system (iOS or Android). Note: You do NOT need an Internet or Cellular connection in the air for your iLevil to work.

### <span id="page-6-3"></span>**Can installation of AW be done inside a fiberglass nose cone?**

Yes. As long as the WiFi signal can propagate to the tablet display, I don't see a problem with this setup.

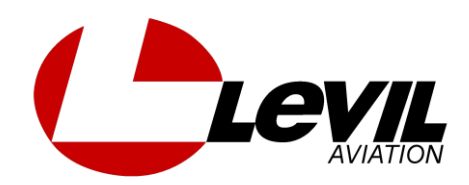

### <span id="page-7-0"></span>**How far away from the tablet can I install my iLevil?**

We have tested communications up to 100ft in an open field. WiFi usually provides significantly more range than Bluetooth. However, enclosing the iLevil in an aluminum box is not a good idea, as metal layers can block the signal. The iLevil does not have to have a clear path to the tablet, but the signal needs to be able to propagate. The iLevil2 has the WiFi antenna embedded on the opposite side of the ON/OFF switch and LEDs. Make sure you don't block the signal. The iLevil1 has the WiFi antenna on the right hand side, middle section of the box.

### <span id="page-7-1"></span>**Can I run two WiFi devices simultaneously (i.e iLevil Sport and Skyguard ADS-B)?**

You can have two WiFi devices turned ON without interfering with each other. However, the tablets can only connect to one WiFi network at a time. Thus, if you have two devices using WiFi communications, you would have to switch networks back and forth to be able to access each device temporarily. The iLevil series has serial inputs and is able to channel data from other devices to avoid the WiFi conflict. Learn more on this video:

<http://www.youtube.com/watch?v=yzn2OPIsmzw>

### <span id="page-7-2"></span>**Can I run two tablets simultaneously connected to the same iLevil?**

YES! Starting with the iLevil series we introduced a feature called "UDP communication", which allows you to access the data from as many as 7 devices simultaneously. Most Apps use UDP exclusively, some Apps allow the customer to choose between TCP (one device) and UDP (many devices). If your App offers the option, make sure you select UDP on all devices to be able to connect simultaneously to all.

### <span id="page-7-3"></span>**Can I have two iLevil's in my cockpit? How would I identify them?**

Yes. Every iLevil is differentiated by its serial number. The WiFi SSID will be iLevil-XXXX, where XXXX is a 4-digit serial number. If you have two devices in the cockpit, your tablet will recognize two different WiFi networks and you can choose which one you'd like to use.

#### <span id="page-7-4"></span>**My tablet is dropping the connection to the iLevil constantly, what can I do?**

If you are having communication problems, the following troubleshooting guide might be able to help:

1. Make sure the iLevil is not blocked or encased inside a metal container. Test connections with a clear path between tablet and iLevil first to remove environmental variables.

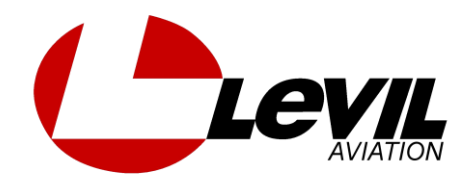

- 2. Make sure you are not inside a building crowded with Internet routers and networks. (i.e airshows with many exhibitors using WiFi devices simultaneously create interference)
- 3. Clear ALL Apps running on the background on your tablet. Sometimes having too many Apps open can slow down your tablet's operating system and thus WiFi communications. To close Apps running on the background, follow these steps:
	- a. For Apple devices: [http://ipad.about.com/od/iPad\\_Guide/ss/How-](http://ipad.about.com/od/iPad_Guide/ss/How-To-Close-An-iPad-App.htm)[To-Close-An-iPad-App.htm](http://ipad.about.com/od/iPad_Guide/ss/How-To-Close-An-iPad-App.htm)
	- b. For Android devices: [http://blog.laptopmag.com/how-to-close](http://blog.laptopmag.com/how-to-close-android-apps)[android-apps](http://blog.laptopmag.com/how-to-close-android-apps)
- 4. Reset WiFi. A simple OFF/ON cycle of the WiFi on your tablet may resolve any issues.
- 5. Reset WiFi configuration. Sometimes your tablet saves the "iLevil-xxxx" network for future use. To reset, click on the network name for more options and click "Forget this network". Then do a power cycle to the iLevil.
- 6. On Apple devices, If you recently upgraded the operating system to your tablet and started to have communication problems, it is recommended to reset network settings:

Settings->General->Reset->Reset Network Settings.

- 7. Restart your tablet. A clean boot up can sometimes fix issues that are hard to detect.
- 8. If using an App that does not use UDP communication by default, make sure UDP is selected as standard protocol.
- 9. Update the iLevil firmware. If you have an iLevil1 with firmware version 2.8 and lower, you can improve data transfer of GPS data by upgrading your firmware. This step is recommended ONLY if your device is dropping GPS information on a continuous basis.
- 10.Upgrade your iLevil to the latest WiFi chipset. If none of the steps above helped, you can contact Levil Aviation support to have your iLevil upgraded to a new WiFi chipset (iLevil1 users).

# <span id="page-8-0"></span>**I am no longer able to connect to the iLevil WiFi**

<span id="page-8-1"></span>If you are trying to connect to the iLevil-xxxx network and you get an "Unable to join" message, turn off the iLevil. Cycle OFF/ON the WiFi on your tablet and try again.

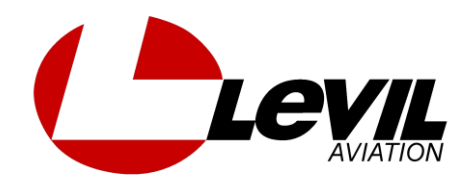

### **My tablet is unable to locate the iLevil-xxxx network. It is not on the "available networks list"**

If you are trying to connect to the iLevil-xxxx network and you can't find it listed:

- 1. Turn OFF the iLevil.
- 2. Cycle OFF the WiFi feature on your tablet
- 3. Turn ON iLevil and make sure it is charged (LED ON). Otherwise, use USB cable to apply external power (5V)
- 4. Cycle ON the WiFi feature on your tablet
- 5. Wait for the network to show. If the steps above don't work, contact Levil support for further troubleshooting.

# <span id="page-9-0"></span>**My tablet recognizes the iLevil network but I get no data when I open my Apps.**

# **For AHRS-G mini users (iLevil users skip this section):**

- 1. Download the AHRS Utility App
- 2. Connect to AHRS-G mini's WiFi network
- 3. Open Utility App and go to Options-> Connect Using -> Select TCP and click connect.
- 4. Go back to PFD. If the App is now connected to the G-mini, then everything is ok. There is a configuration that you must enable to make it compatible with the latest versions of other Apps:
	- a. On the AHRS Utility, go to Device Config -> Enable Configuration > AHRS-G mini tab
	- b. Click "Enable UDP broadcast" once. If the WiFi is working properly, you will see a stream of data until it says "Configuration done". If nothing appears on the textbox, you may restart the App and repeat steps 1-5 above.
	- c. Cycle power to the AHRS-G mini.
- 5. If AHRS never connects, contact Levil support for further troubleshooting.

# **For iLevil users:**

You can verify if your iLevil's internal systems are working properly by using a PC utility software provided by Levil. The iLevilConfig.exe tool can communicate with your iLevil via USB and verify that all systems are working correctly and reset the WiFi parameters. To use our tool, check out the instructions here:

[https://www.dropbox.com/sh/ws23gl947ft5qhj/AAD33wnuhq7HBcFm\\_vFV](https://www.dropbox.com/sh/ws23gl947ft5qhj/AAD33wnuhq7HBcFm_vFVq3nda?dl=0) [q3nda?dl=0](https://www.dropbox.com/sh/ws23gl947ft5qhj/AAD33wnuhq7HBcFm_vFVq3nda?dl=0)

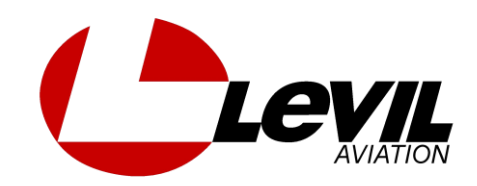

# **ADS-B RELATED QUESTIONS**

# <span id="page-10-0"></span>**Why do I not see traffic?**

ADS-B is not supported everywhere in the US. It is estimated that by 2020 ADS-B will be fully operational and every aircraft will have an ADS-B out transponder. Until this date, ADS-B traffic may not always be there. If you or somebody close to you is equipped with ADS-B out, your chances of seeing the traffic is greatly improved. For traffic outside the US, only an iLevil2 is equipped with a dual band ADS-B receiver. The second band is able to detect Mode-S transponders with the extended squitter (mostly airliners and jets that fly above 18,000 ft). Here are some basic guidelines:

- 1. Make sure your App is capable of displaying traffic information from an iLevil receiver.
- 2. If you'd like to see traffic that is far away and not necessarily relevant, make sure you don't have any filters turned ON that may filter out traffic far away from your current location and altitude.
- 3. Some Apps don't show traffic unless a "traffic Layer" is turned ON.
- 4. When flying in the US, traffic sent by the ADS-B towers is only available if your aircraft or a near-by aircraft is equipped with an ADS-B out transmitter. Otherwise only air-to-air traffic is available from those with ADS-B out (978 MHz) and Mode-ES (1090 MHz) transponders.
- 5. Make sure the tablet is connected to the iLevil network and the ADS-B antenna is properly installed with a clear view to ground towers.
- 6. ADS-B signal from towers is not available on the ground. Thus, you may need to gain some altitude (sometimes at least 2000ft) to start receiving weather and traffic information from ground towers.
- 7. When on the ground, you may receive traffic information from aircraft equipped with Mode-ES (1090 MHz) transponders ONLY if the iLevil has a GPS fix.

### <span id="page-10-1"></span>**Will I see Mode-C traffic and Mode-S traffic with my iLevil?**

Yes (in the US). If the ADS-B tower is sending traffic information, they send ALL the traffic, including Mode-C transponders through the 978MHz channel. Outside the US, only air-to-air traffic is available from ADS-B out transponders and Mode-ES transponders.

### <span id="page-10-2"></span>**What kind of information do I get outside the US?**

Outside the US, only air-to-air traffic is available from ADS-B out transponders and Mode-ES transponders when using an iLevil2 SW or iLevil2AW. Not every airplane is equipped with Mode-ES transponders, so be mindful that not all the traffic is shown. GPS and Primary Flight information from AHRS is available as

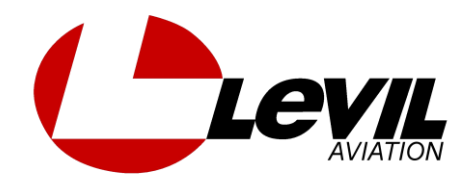

well. Weather information is not available outside the US because there are no ADS-B ground towers installed providing the weather broadcast. If you have a TCAS (Zaon) or FLARM device, you can also see the traffic information from these devices when you connect them to an iLevil1 or iLevil2 via RS-232. Learn more about this here: <http://www.youtube.com/watch?v=yzn2OPIsmzw>

# <span id="page-11-0"></span>**How old is weather obtained using ADS-B?**

Local weather could be 2 minutes old (up to 200 miles coverage). National radar up to 15 minutes old.

### <span id="page-11-1"></span>**Can I obtain weather outside the US?**

No. You may update your App with Internet weather before your flight, but the iLevil will not be able to obtain in-flight weather unless receiving this information from an ADS-B ground station.

# <span id="page-11-2"></span>**Does your iLevil meet the mandate for ADS-B out?**

No. The iLevil is a receiver (ADS-B in). To be compliant, you need the transmitter only (ADS-B out), which is sold separately. You can buy a stand-alone ADS-B out transmitter, or upgrade your current transponder to be compliant for 2020. If you own a NavWorx ADS-600B (ADS-B in and out compliant), you can combine it with an iLevil Sport (AHRS only) and have all the data on your tablet and be compliant for 2020.

### <span id="page-11-3"></span>**What type of ADS-B remote antenna can I use with my iLevil?**

A standard Mode-C transponder antenna could be use for ADS-B applications. The frequencies are very close. An ADS-B antenna that could be remotely mounted also works. These are some of the components you may used for this type of setup:

### Antenna:

[https://www.aircraftspruce.com/catalog/avpages/artexcoaxcable.php?clickkey=99](https://www.aircraftspruce.com/catalog/avpages/artexcoaxcable.php?clickkey=9975) [75](https://www.aircraftspruce.com/catalog/avpages/artexcoaxcable.php?clickkey=9975)

Cable:

[https://www.aircraftspruce.com/catalog/avpages/av74\\_ant.php?clickkey=4083](https://www.aircraftspruce.com/catalog/avpages/av74_ant.php?clickkey=4083)

# BNC to SMA adapter

[https://www.aircraftspruce.com/catalog/avpages/vertexadapter.php?clickkey=253](https://www.aircraftspruce.com/catalog/avpages/vertexadapter.php?clickkey=253378) [378](https://www.aircraftspruce.com/catalog/avpages/vertexadapter.php?clickkey=253378)

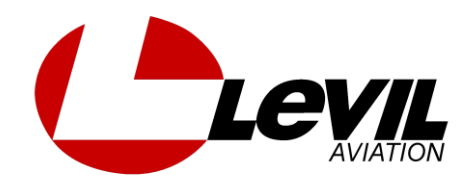

# <span id="page-12-0"></span>**The "Loading weather" status on WingX Pro7 keeps spinning during flight, does this mean I'm not receiving weather?**

No. The "loading weather" and weather animation controls are only for Internet weather using Baron Services. The iLevil weather status is indicated by a green "ADS-B" status on the bottom of the moving map (on top of the menu bar). If the status is flashing orange, then no weather has been received; otherwise it will be solid green.

# **MISCELLANEOUS**

# <span id="page-12-1"></span>**How effective are the solar panels?**

Solar panels on the iLevil Sport and iLevil SW are always charging your batteries when exposed to light. On the iLevil Sport, the solar panels will significantly extend the battery life (up to 2 hours). On the iLevil SW, the solar panels help extend the battery life (up to 30 minutes) because of the higher power consumption by the internal ADS-B receiver. When iLevil is OFF and exposed to sunlight, the solar panels will slowly recharge the internal Li-ion battery.

# <span id="page-12-2"></span>**Can I connect the iLevil to my Transponder?**

Some transponders may require a GPS input to function as Mode-ES or be ADS-B out compliant. The iLevil can output GPS data over the serial port when the Auxiliary port (AUX0 for Sport and SW) is configured for "NMEA out" using the AHRS Utility App. However, the internal GPS on the iLevil is NOT certified and will NOT meet the requirements for 2020.

# <span id="page-12-3"></span>**Can I connect the iLevil to an Autopilot?**

If your Autopilot requires GPS input to follow a track, the iLevil's Auxiliary serial port can be configured to output NMEA GPS data and provide track information to your AP. Autopilot integration is currently under development and the firmware that supports this feature is a BETA version. In order to follow a flight plan, the Apps have to be able to send the waypoint information to an iLevil, to then be transferred to the AP. As more Apps integrate the feature, AP guidance will become a standard feature.

# <span id="page-12-4"></span>**What are the differences between iLevil1 and iLevil2?**

Here is a comparison table: [Click Here](http://nebula.wsimg.com/0460ef331215496f079b37b969b76eff?AccessKeyId=25B2510C35AB96A7E02E&disposition=0&alloworigin=1)

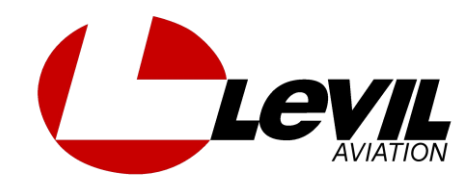

# **Can I upgrade my device to an iLevil2?**

Yes! There is a trade-in program available to upgrade. Contact [info@levil.com](mailto:info@levil.com) for more info.

### <span id="page-13-1"></span>**What kind of engine monitor can I use to see the Engine displayed on the iPad?**

Currently we integrate the Grand Rapids EIS 4000 and 6000 series. The GRT EIS is a complete engine analyzer solution installed in many airplanes today that gathers sensor data and outputs digital information through an RS-232 serial pin (Pin 11). To be able to see the data on your iPad you need to:

- 1. Connect serial output on GRT (Pin 11) to any of the serial inputs on the iLevil (AUX0, AUX1 or AUX2 RX).
- 2. Connect Ground on GRT to Ground on iLevil.
- 3. Configure iLevil's Auxiliary port to "GRT EIS" using the AHRS Utility App for iPad:

Device Config -> Enable Configuration-> Select AUX port -> Select GRT EIS -> Apply -> Cycle Power to iLevil

4. Enable/Disable gauges and set minimum and maximum limits on your App respectively (AHRS Utility -> Engine Config)

### <span id="page-13-2"></span>**Does your system overheat and do I need to cover it from sunshine?**

The iLevil SW is designed to get light from the sun and power your batteries. The iLevil series is designed to withstand cold and heat and is calibrated to operate properly in such conditions. With the addition of the dual-band ADS-B, the iLevil2 SW and 2AW operates at higher temps than the iLevil1. It is still designed to operate in extreme conditions; however, the new box design with Aluminum casing absorbs more heat than the previous plastic enclosures. It is recommended to exercise caution when grabbing the iLevil with your hands after being exposed to the sun for long periods (either ON or OFF). As with any other portable device, it is better to store them at room temperatures to improve the lifetime of the internal components.

### <span id="page-13-0"></span>**How can I upgrade the firmware on my iLevil?**

Firmware updates may include integration with other hardware or internal software enhancements. You can upgrade the firmware remotely using a Windows computer and a program called TeraTerm. See the [Downloads site](http://nebula.wsimg.com/2cd67abb8e0daa298ff5bf19542092bd?AccessKeyId=25B2510C35AB96A7E02E&disposition=0&alloworigin=1) for more information.

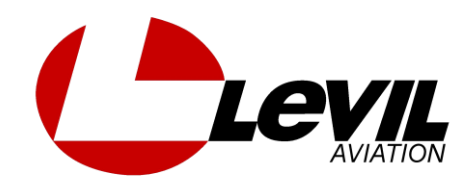

# <span id="page-14-0"></span>**What products can the iLevil series be linked to?**

See complete list here:

- 1. Panel mounted displays that accept ADS-B data through a serial port or USB port
- 2. Portable displays that are WiFi enabled (iPad, iPod Touch, iPhone, Android Tablet and Android Phone)
- 3. Portable iFLY GPS systems by Adventure Pilot
- 4. Zaon XRX for TCAS traffic
- 5. Engine Analyzers with serial output (GRT EIS, Advanced Flight Systems)
- 6. Navworx ADS600-B (ADS-B in and out)
- 7. Auto-pilots that accepts NMEA input

# <span id="page-14-1"></span>**What Apps are compatible? Is ForeFlight one of them?**

We offer more compatibility than any other product, and your iLevil will always be open to new and exciting developments in the future. There are some incredible Apps out there that offer amazing safety features when combined with your iLevil and you can try them all!

Only the iLevil2 offers limited compatibility with ForeFlight. The iLevil2 is able to drive ForeFlight's Synthetic Vision, Traffic Display and Moving Map. Weather information will not be displayed.

To see a complete list of compatible Apps [click here.](http://aviation.levil.com/compatible-apps.html)

# <span id="page-14-2"></span>**Warranty Information?**

Levil Technology Corp. warrants this product to the original purchaser to be free from defects in material and workmanship for a period of one year from the date of the original purchase

# **AHRS UTILITY APP RELATED QUESTIONS**

# <span id="page-14-3"></span>**Do I need to configure my iLevil using Device Config?**

The iLevil comes ready to use out of the box. There is no need to configure your iLevil unless it will perform specific functions (i.e drive Autopilot, transponder or Engine analyzers). The Device config page can render your iLevil useless if you are not following steps carefully. DO NOT use the Device Config functions if not required by an iLevil agent or instruction manual.

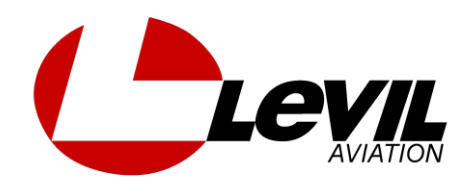

### <span id="page-15-0"></span>**How do I Adjust the Speed gauge to indicate higher speeds?**

The default Max speed is 135 Kts. You can customize it in Options-> VSpeeds. By setting the normal Vspeeds for your type of aircraft, the Speed gauge will adiust accordingly.

### <span id="page-15-1"></span>**My Speed and Altitude are always Zero or "---"**

Go to Options and check the selected setting for "Air Data source". When using an iLevil Sport or SW, pressure data is NOT available, so make sure "GPS" is selected. When using iLevil AW, you can choose "Pressure data" or "Both". If using GPS data, make sure your GPS has acquired a FIX, otherwise there is no altitude or airspeed data available to display.

### <span id="page-15-2"></span>**My Heading is always "---" or not moving**

Go to Options and check the selected setting for "Heading Source". If GPS track is selected, you will need a GPS FIX and to be in a moving target to see the Track change. If you'd like to see the compass heading, select "Magnetic" for heading source and the heading displayed will move when the iLevil rotates.

### <span id="page-15-3"></span>**Can I enter Altimeter setting in HPa instead of inHg?**

Yes. Just enter your Altimeter setting in HPa and the App will automatically update the units to HPa.(Millibars, mb)